# Jak na SmartClass? – MAD není to jen e-learning

Mgr. et Mgr. Tomáš Botlík

*Interaktivní média ve výuce německého jazyka – LS 2018/19*

## Co už víme o LADu?

- Vyzkoušeli jste si práci v LADu?
- Jak Vám vyhovuje?
- K čemu LAD využíváme?

## Proč používat MAD? MAD (Media Activities Dashboard)

- tvorba vlastních kurzů
- různorodá cvičení automatická oprava, oprava učitelem
- možnost psaní testů
- rozvoj všech 4 dovedností- čtení, psaní, poslech, částečně i mluvení (na rozvoj samostatného ústního projevu je však primárně určen LAD)
- úložiště materiálů
- přehrávání nahrávek studentů monitorování jejich rozvoje
- tvorba cvičení pro pokročilé
- sdílení materiálů nejen s učiteli ve škole, ale i v celém světě

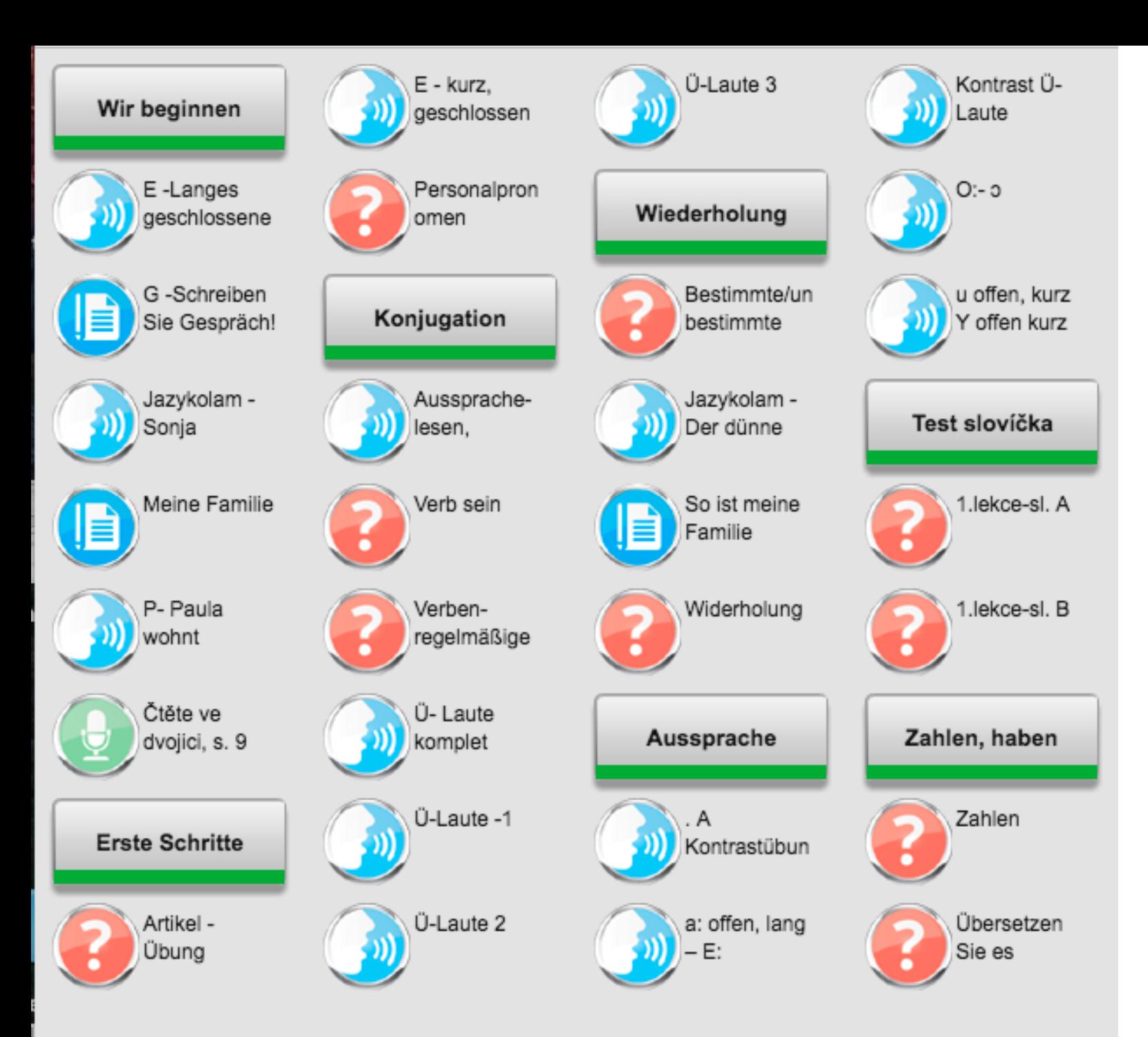

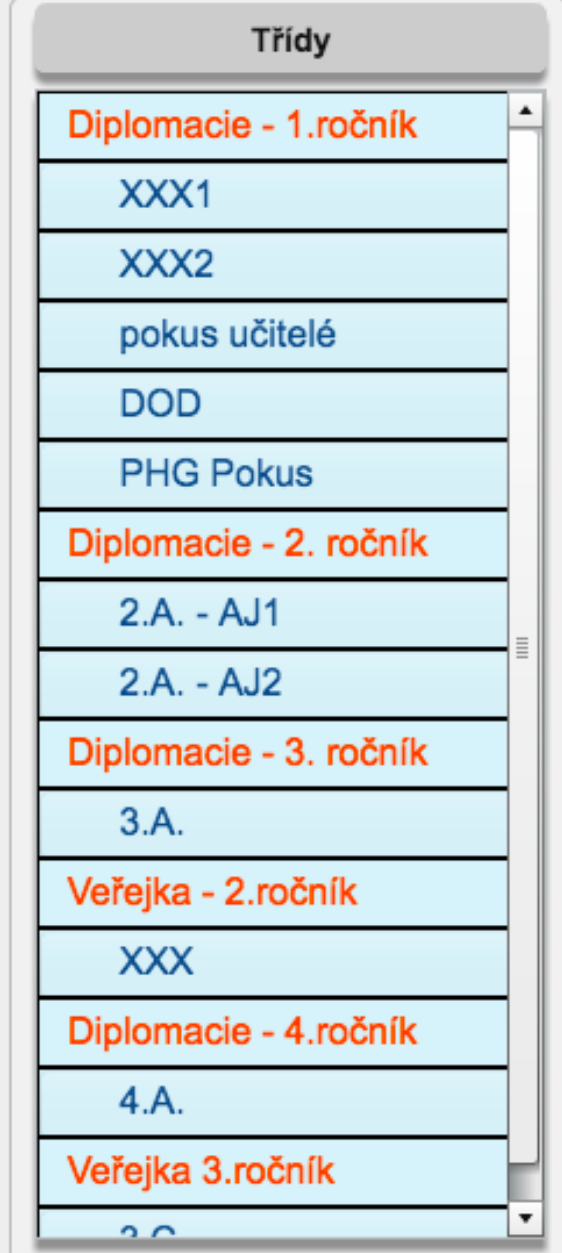

 $\mathbf{c}$ 

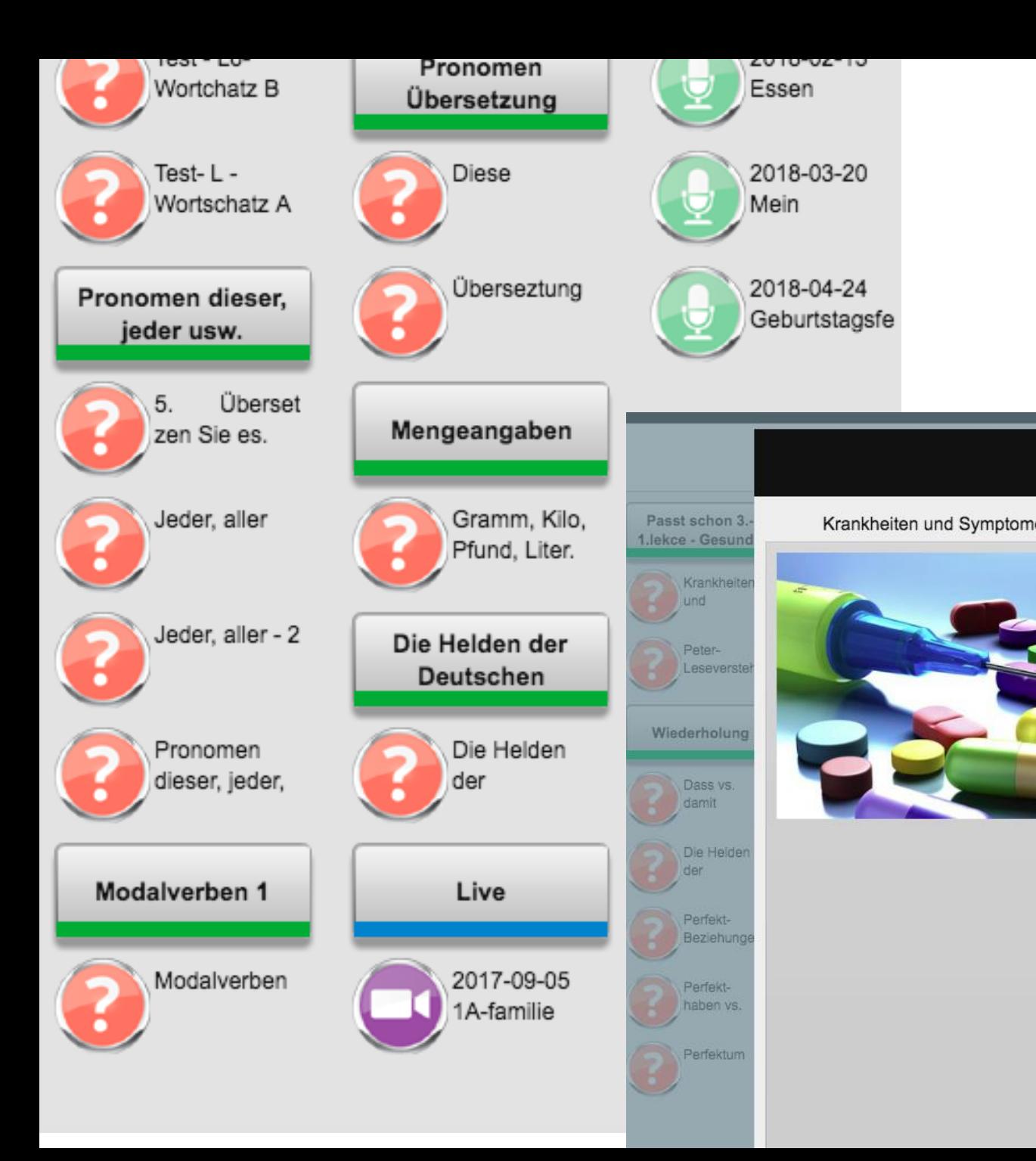

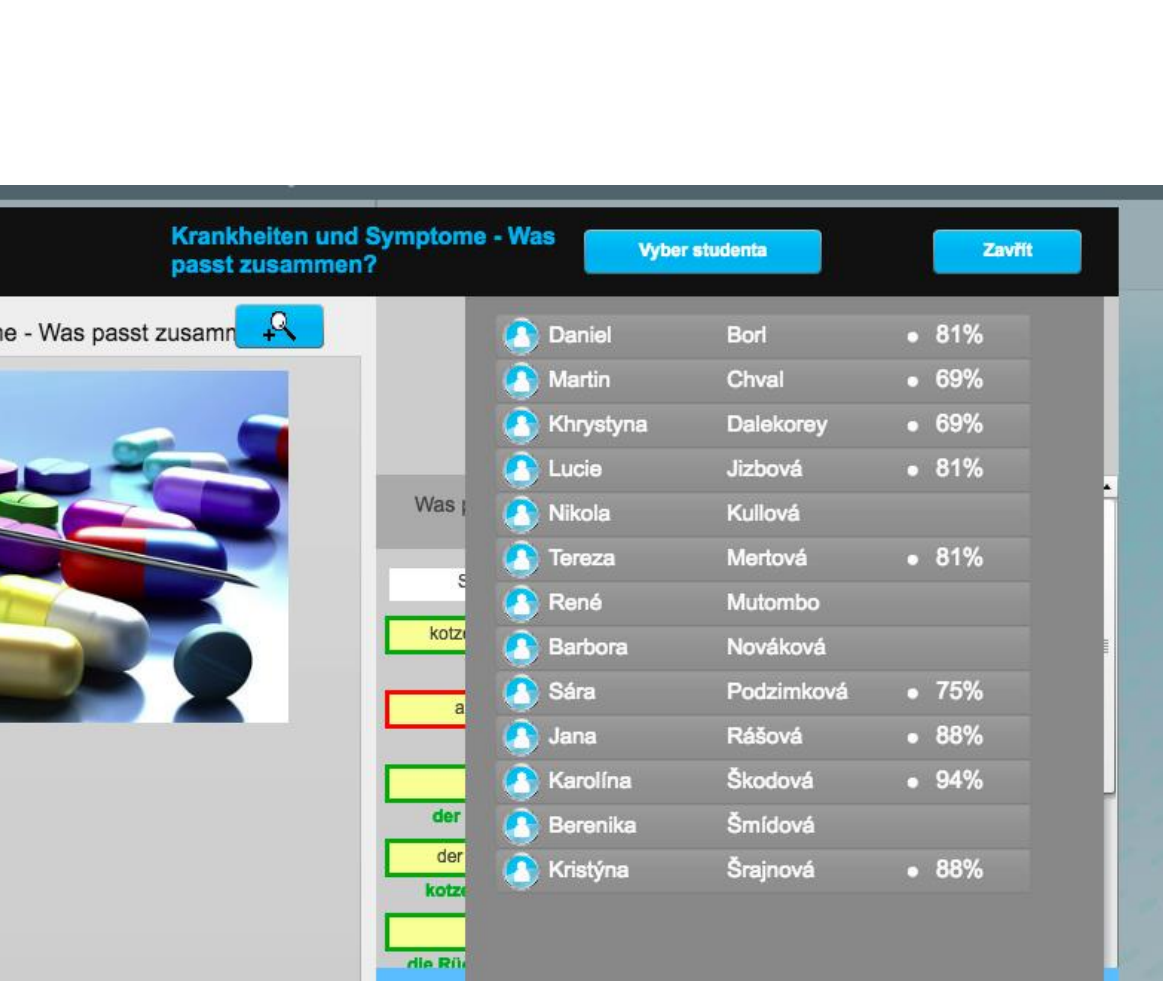

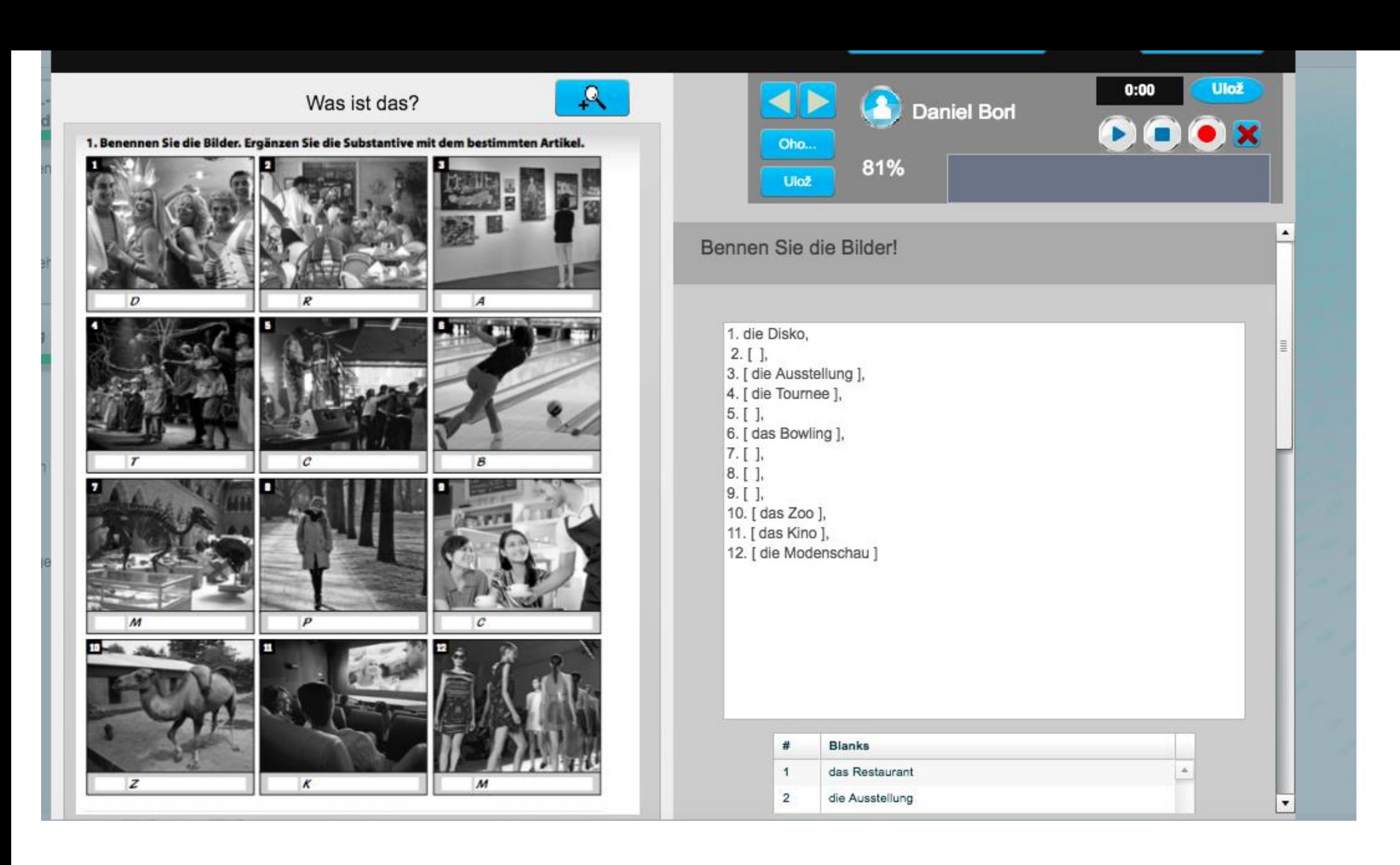

## Správa kurzů a tříd

- Materiály se Vám budou ukládat pořád! Jen nesmíte smazat poslední třídu v kurzu!! (klidně ji jen přejmenujte, ale vždy si tam alespoň 1 nechte)
- *TIP: Můžete tam mít na stálo fiktivní nebo pokusnou třídu*

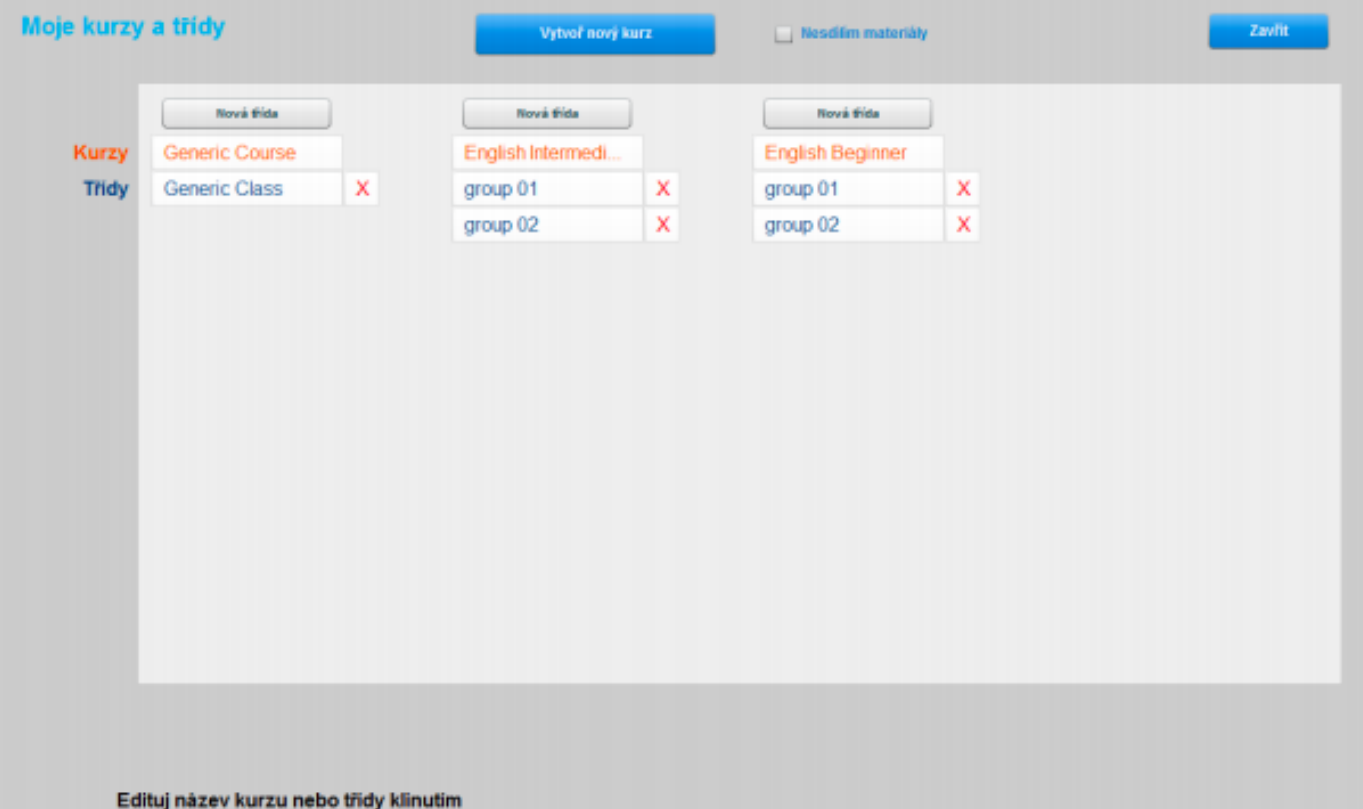

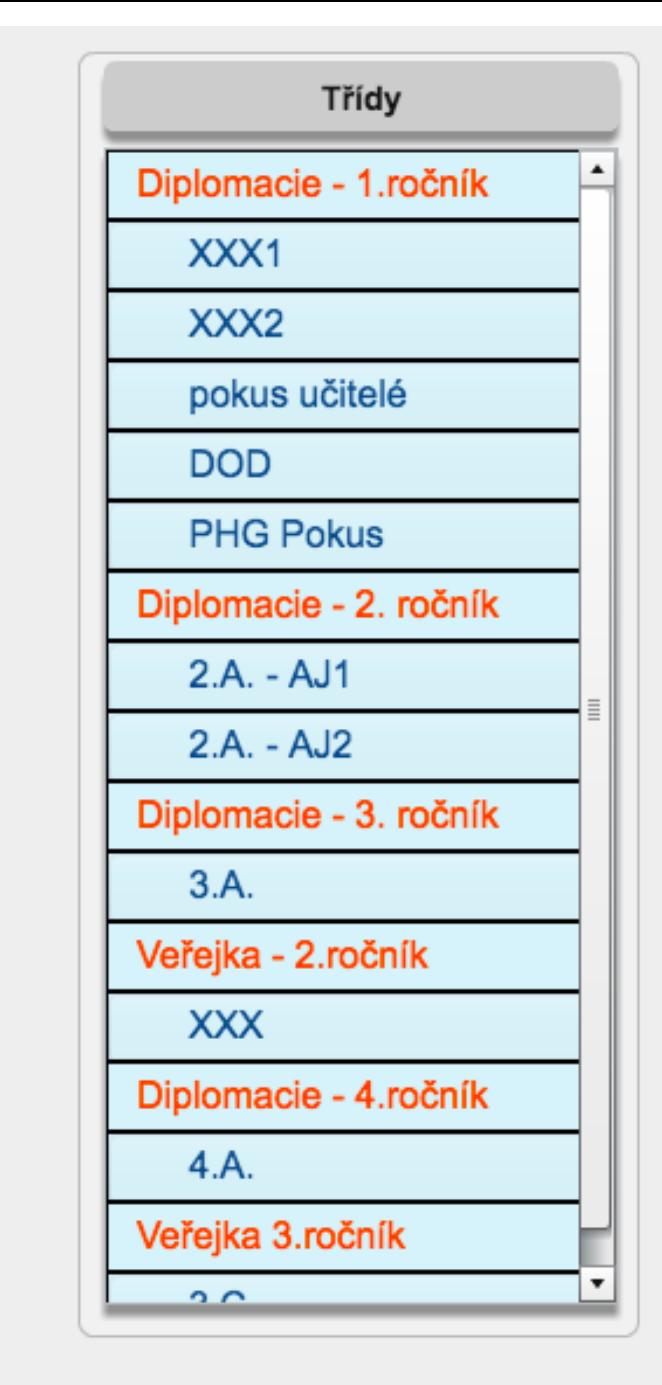

## Správa studentů, databáze vs. manuální přidávání

#### 4.3.1 Importuj seznam studentů

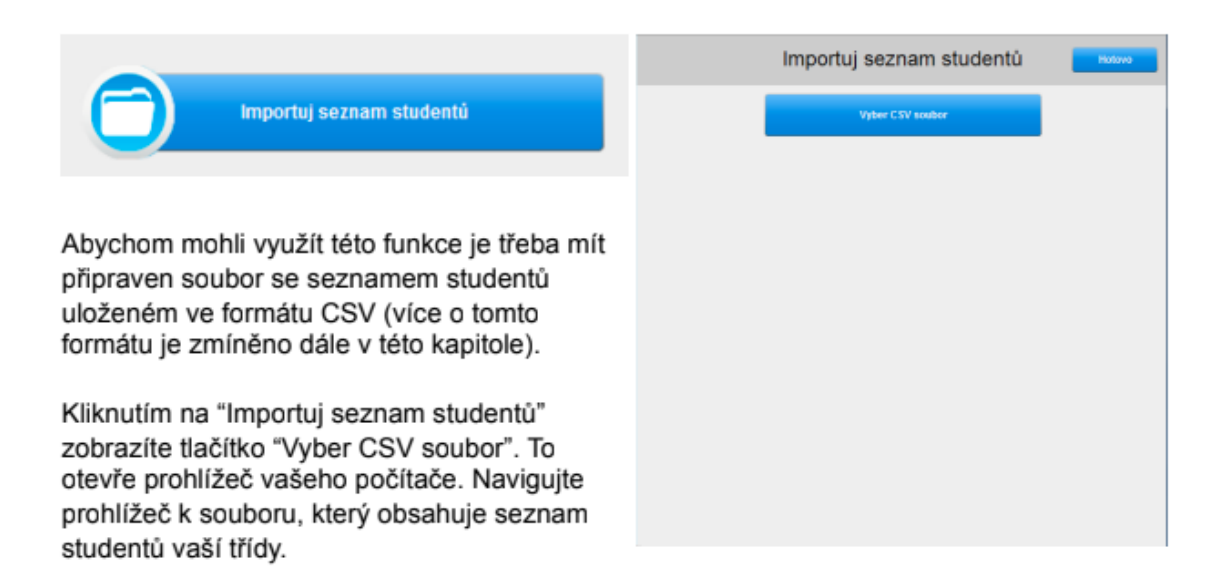

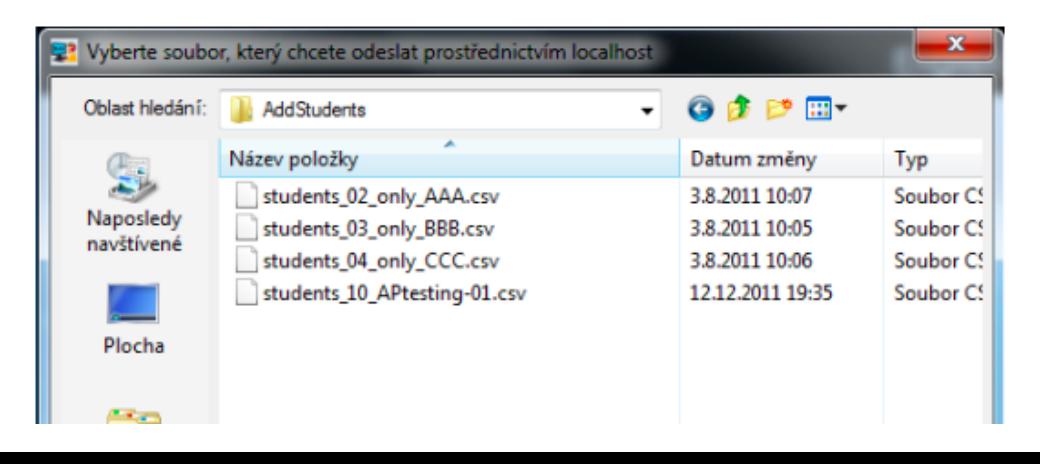

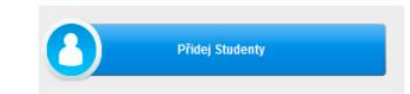

Tlačítko "Přidat studenty" otevírá možnost manuálně přidat studenty po jednom tím, že ručně vyplníme přihlašovací údaje. Tato možnost se využívá v případech, kdy student se k třídě připojí v průběhu školního roku/semestru.

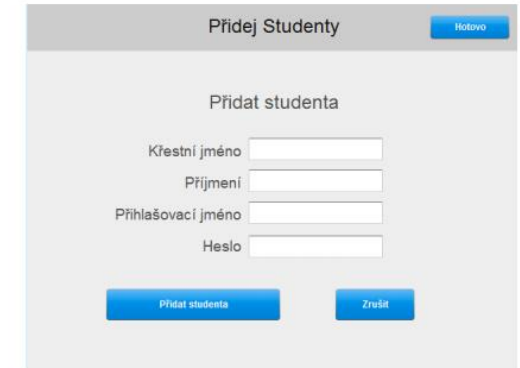

#### CSV formát

Identifikace studentů v tomto formátu záleží na tom, zda je váš SmartClass+ konfigurován na ukládání studentských hesel a uživatelských jmen nebo konfigurován na načtení databáze hesel a uživatelských jmen ze školního registru (LDAP). (Tuto informaci obdržíte od vaší IT podpory)Nezávislá identifikace studentů (ne ze školního registru - LDAP)Pokud je váš SmartClass+ nakonfigurován na ukládání studentských hesel a uživatelskýchjmen, pak využívá tyto čtyři základní pole formátu informací: Jméno, Příjmení, Uživatelské jméno, Heslo .

## Úprava studentů – např. změna hesla apod.

Tlačítko "Spravovat studenty" využijete k editaci studentských účtů nebo jejich vymazání. Naleznete ho v pravé horní částí okna.

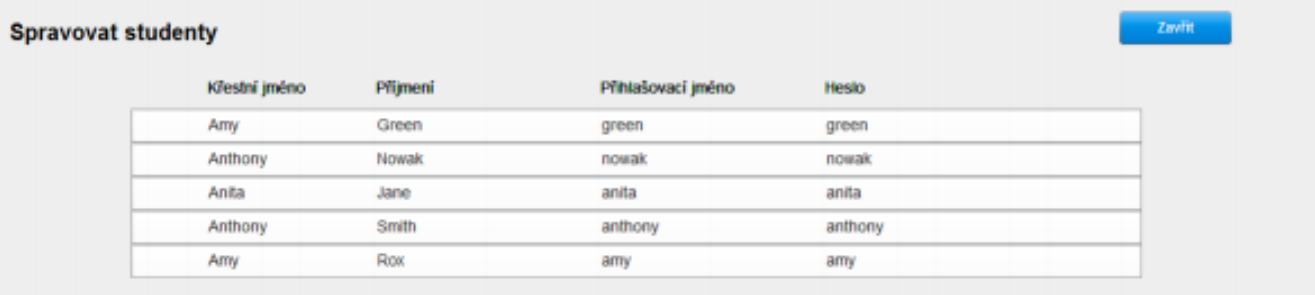

Vyberte studenta ze seznamu kliknutím na jeho jméno. Zobrazíte tím vyskakovací panel zobrazený na obrázku.

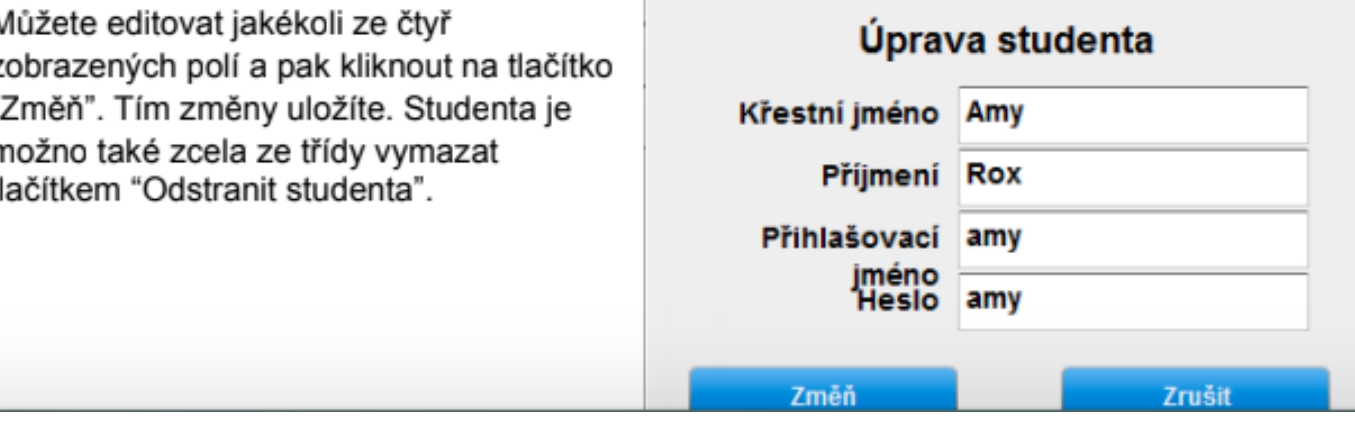

*Jeden student může být zaregistrován v kurzech/třídách u více učitelů*

správa třídy – přidávání studentů, připomenutí hesel, import studentů

#### $MAD - co$  umí?

import a úprava nejrůznějších materiálů – audio, video, vlastní tvorba textů, nahrávek apod.)

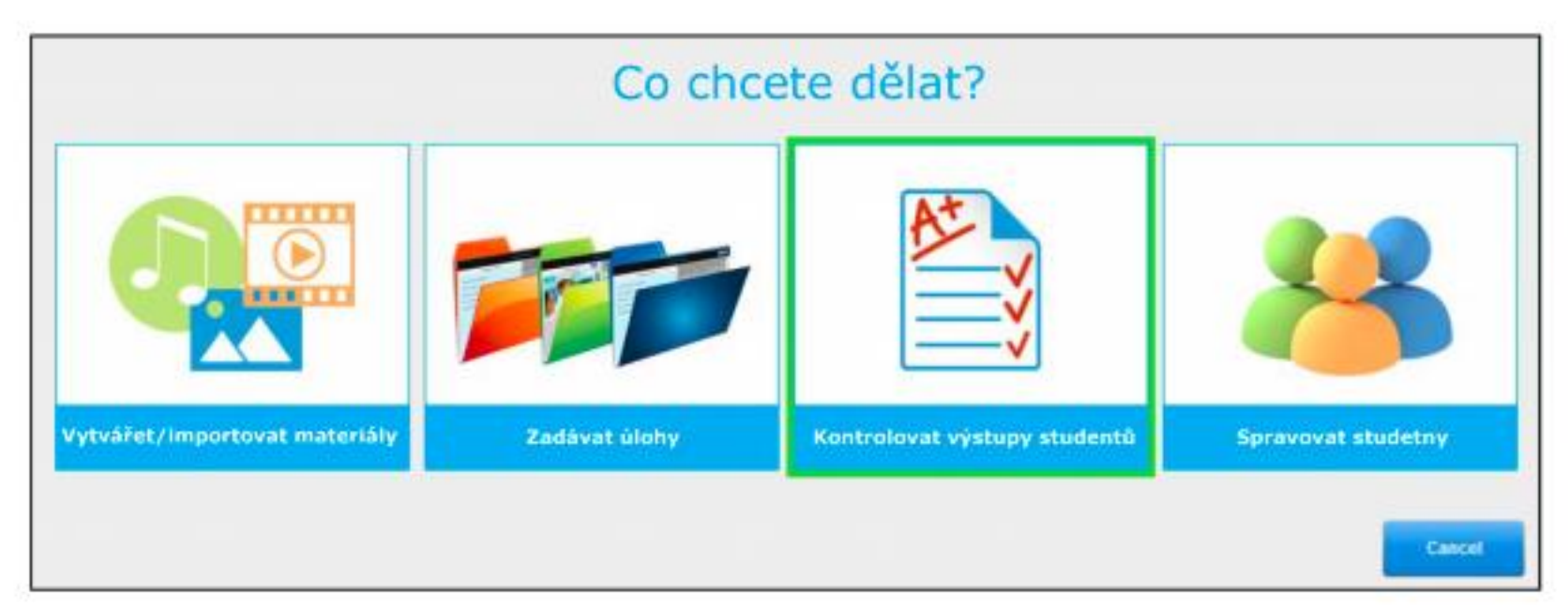

gramatická, poslechová cvičení, cvičení na rozvoj psaní, čtení apod.

hodnocení studenta, sledování jeho pokroku, výkonů

#### Funkce MADu

#### 3.4 Změna výběru třídy

Kdykoli změňte třídu kliknutím na tlačítko "Změnit třídu" zobrazené na obrázku. Naleznete ho ve spodní části okna. Toto tlačítko vás vrátí na panel pro výběr kurzu/třídy.

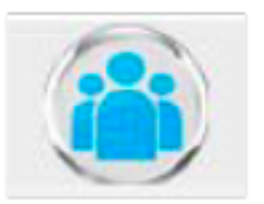

#### 3.5 Obnovení třídy

Kliknutím na tlačítko "Obnovení" (zobrazené na obrázku) updatujete informace zobrazené ve třídě. Můžete tak načíst dokončené úlohy i poté, co jste třídu otevřeli.

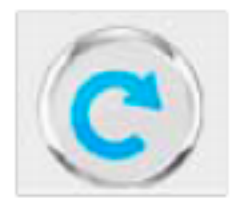

#### Rozhraní učitele

Vizuálně je MAD rozdělen do šesti po sobě jdoucích panelů. Seznam panelů zleva doprava:

- Přidej materiály ٠
- Knihovna
- Organizace úloh
- Zadané úlohy
- Studenti
- Spravuj studenty

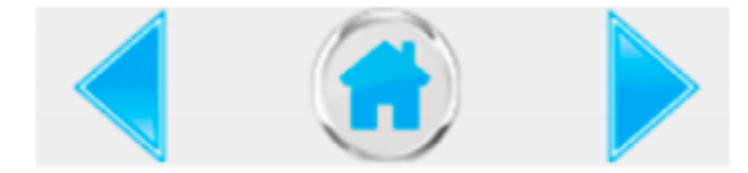

pomocí šipek se posouváme v rozhraní

#### **U** Vytvářet / importovat materiály **U** U Kontrolovat výstupy studentů **U**

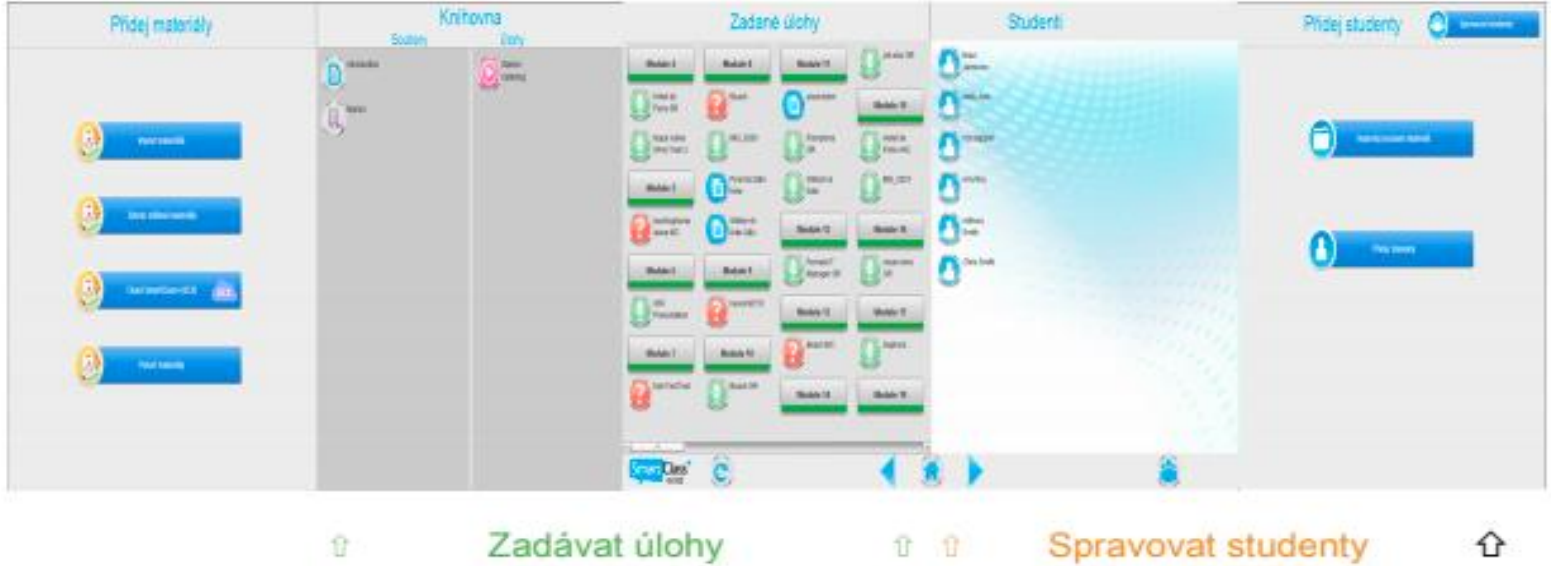

## Co mohu vkládat?

mnoho materiálů můžete připravovat doma, aniž byste měli do systému přístup

pro začátek si vystačíte s CTRL+C a hranatou závorkou [ [ - alt + 91 *nebo* pravý alt  $+ F$ ] – alt + 93 *nebo* pravý alt + G

(na MACu alt+ hranatá závorka na klávesnici)

Word je potřeba překopírovat do textového souboru

PDF lze vložit rovnou

obrázky- JPG, PNG

MP3, MP4

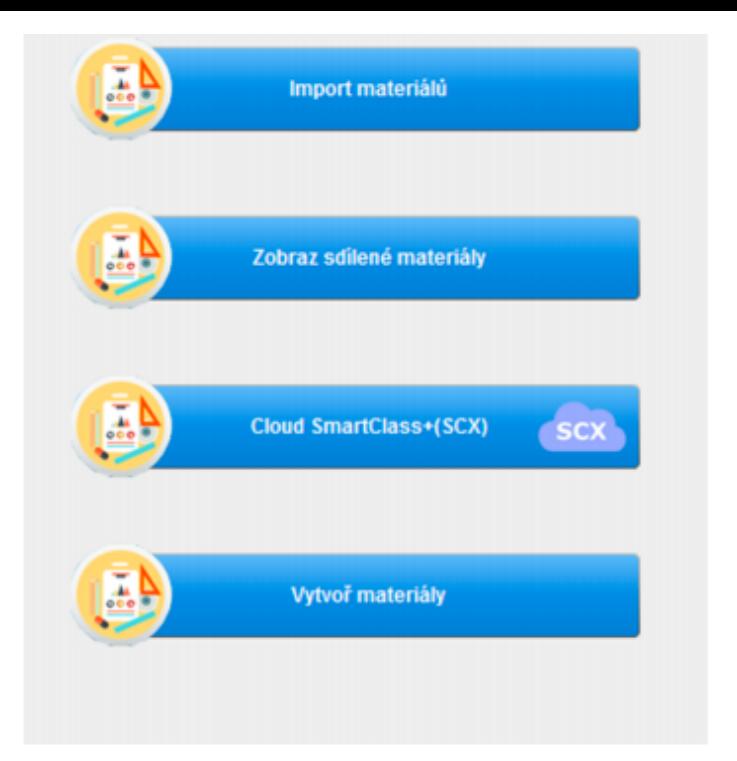

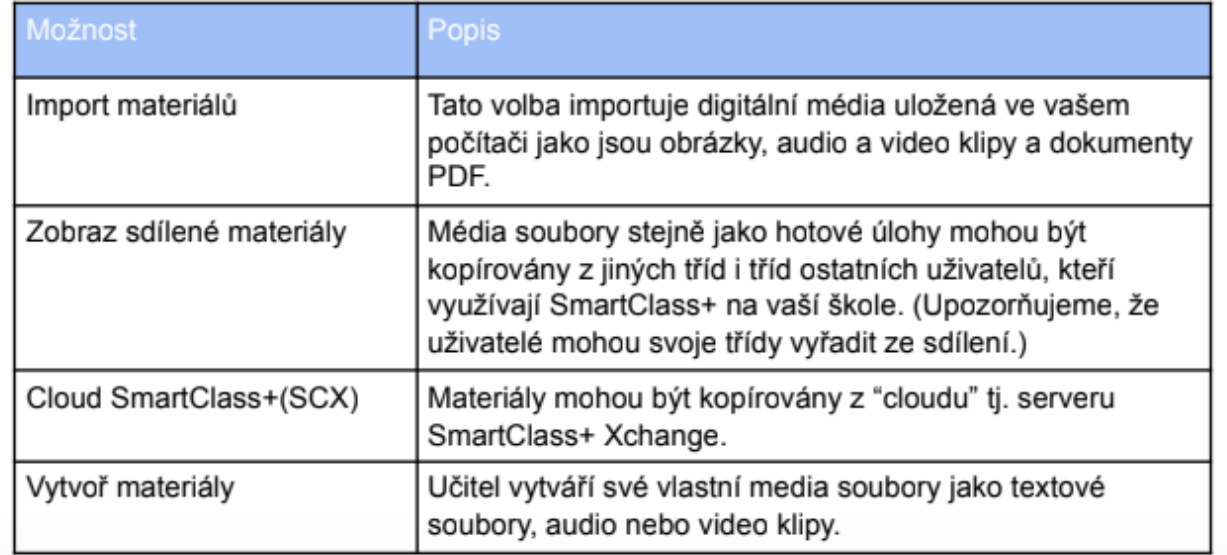

## Seznam souborů, které lze importovat

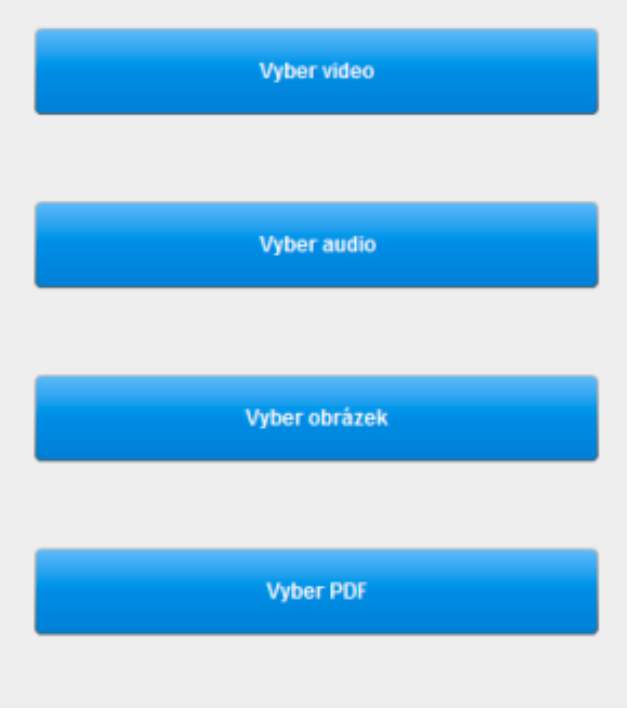

Podporované média soubory jsou vyjmenovány v tabulce.

Kliknutím na jakékoli z těchto čtyř tlačítek otevřete prohlížeč Windows (s aplikovanými média filtry), ze kterého vyberete požadovaný soubor.

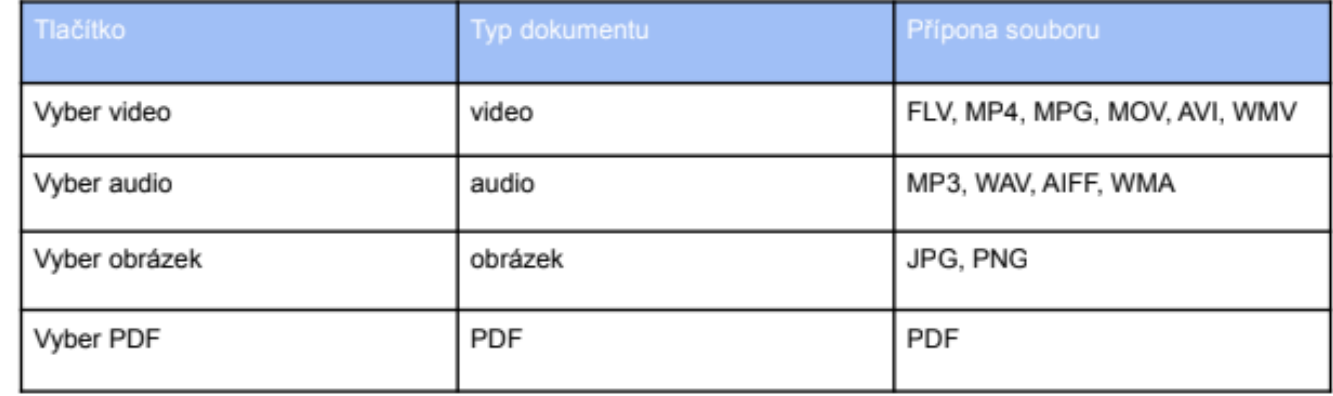

### Tvorba vlastních materiálů

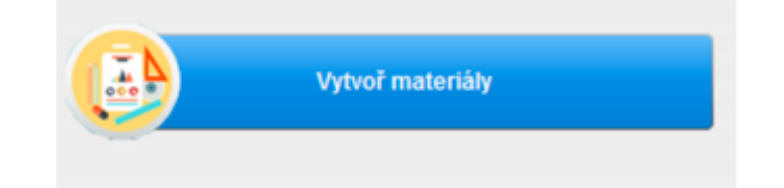

Kliknutím na tlačítko "Vytvoř materiály" zobrazíte 3 možnosti (na obrázku), které odpovídají 3 hlavním mediálním dokumentům podporovaných systémem.

• *TIP: Stačí tvorba textu jako podklad, kde můžete napsat pouze: Opakování, Cvičení, Test apod.*

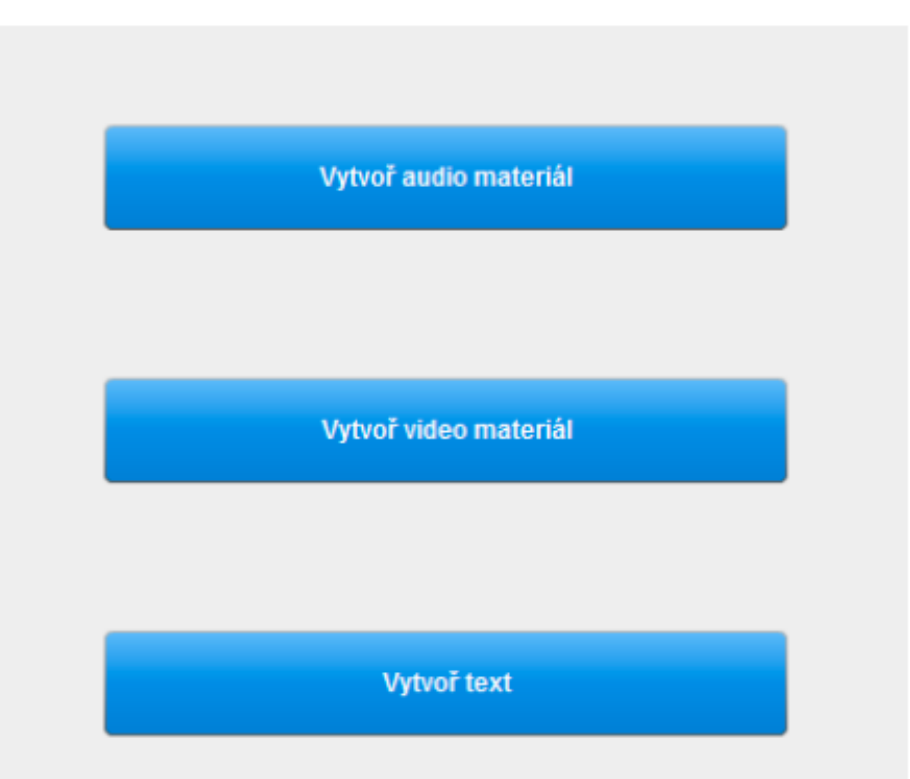

#### Tvorba vlastního materiálů

• *TIP: Doporučujeme pokročilejším*

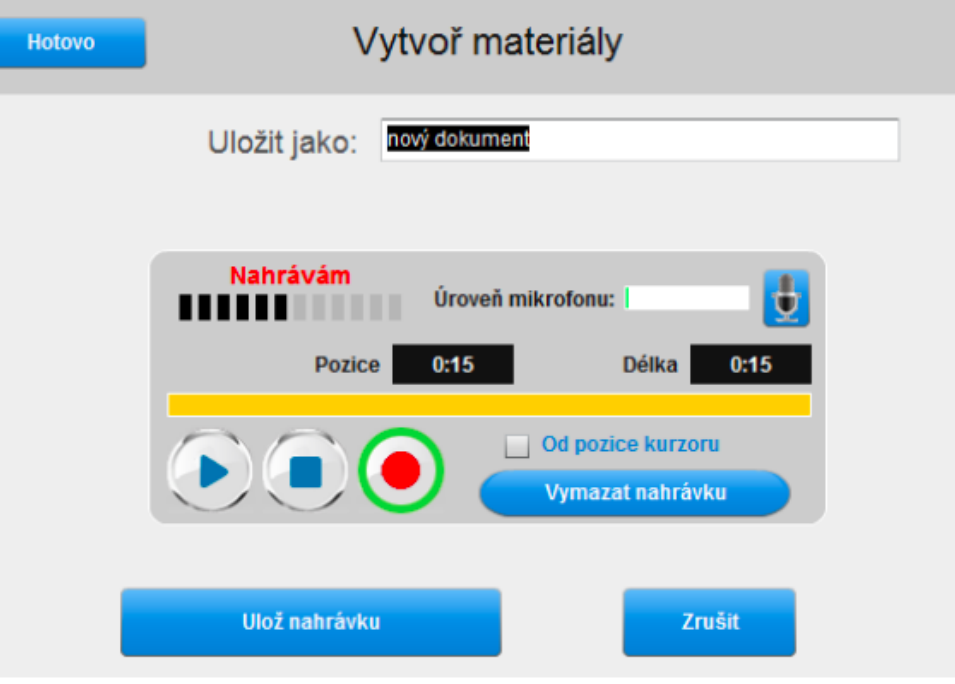

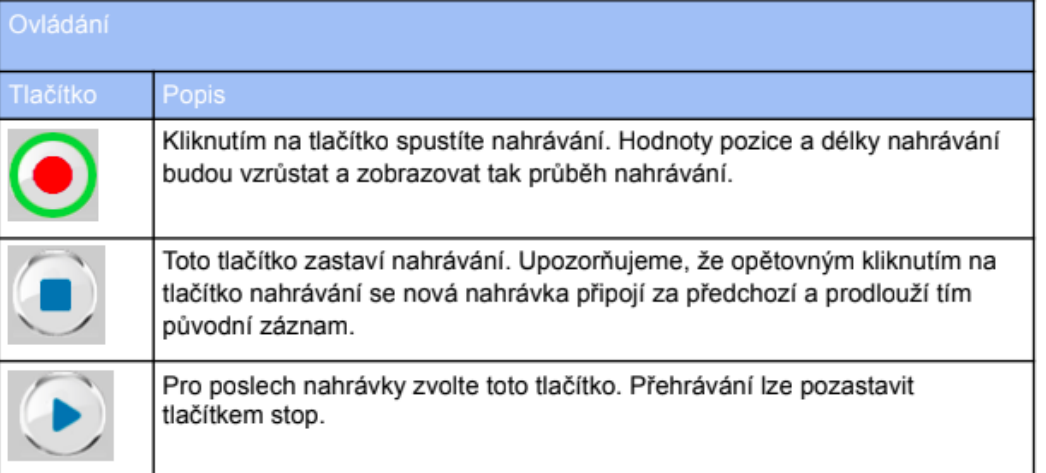

## Sdílení materiálů s kolegy

• *TIP: Můžete si tak rozdělit přípravu jednotlivých částí kurzů*

#### Média soubory & Úlohy

Knihovna sdílených dokumentů obsahuje Média soubory (výchozí zobrazení) i Úlohy. Zatrhnutím požadovaného zaškrtávacího pole (Soubory nebo Úlohy) nad seznamem materiálů zobrazíte jeden nebo druhý typ materiálů.

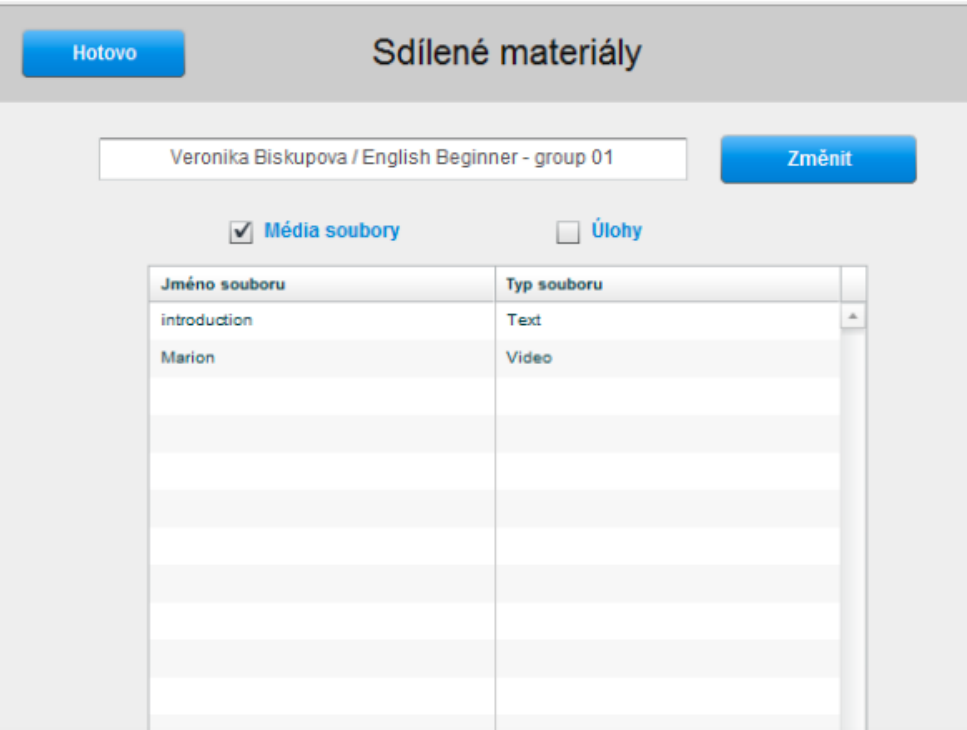

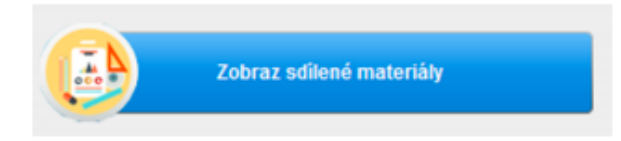

Tlačítkem "Zobraz sdílené materiály" zobrazíte obsah sdílené knihovny. Sdílená knihovna vám otevírá přístup k materiálům vašich kolegů, kteří využívají SmartClass+ systém ve výuce. (Upozorňujeme, že každý pedagog může vyjmou své materiály ze sdílení. Toto je realizováno pomocí zatrhávacího políčka na panelu "Moje kurzy a třídy".)

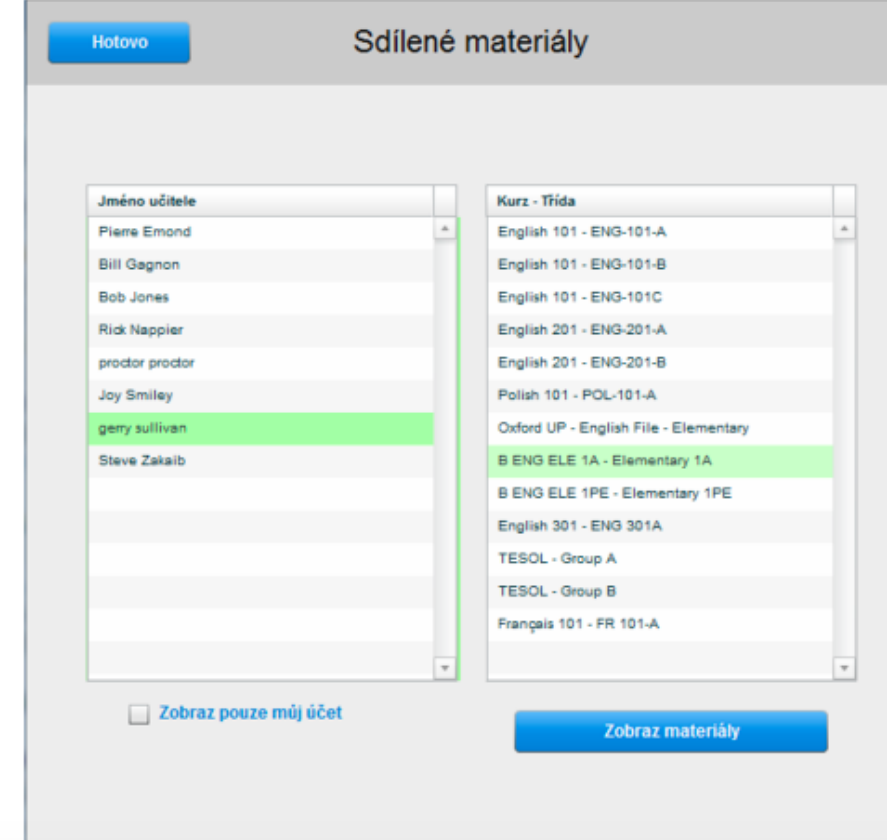

#### Přidávání sdílených dokumentů

#### Kopírování sdílených dokumentů

Klikněte na dokument, který chcete zkopírovat do vaší třídy, a poté stiskněte tlačítko "Přidej". Sdílený dokument bude přidán mezi vaše materiály (Soubory nebo Úlohy) do knihovny vaší třídy.

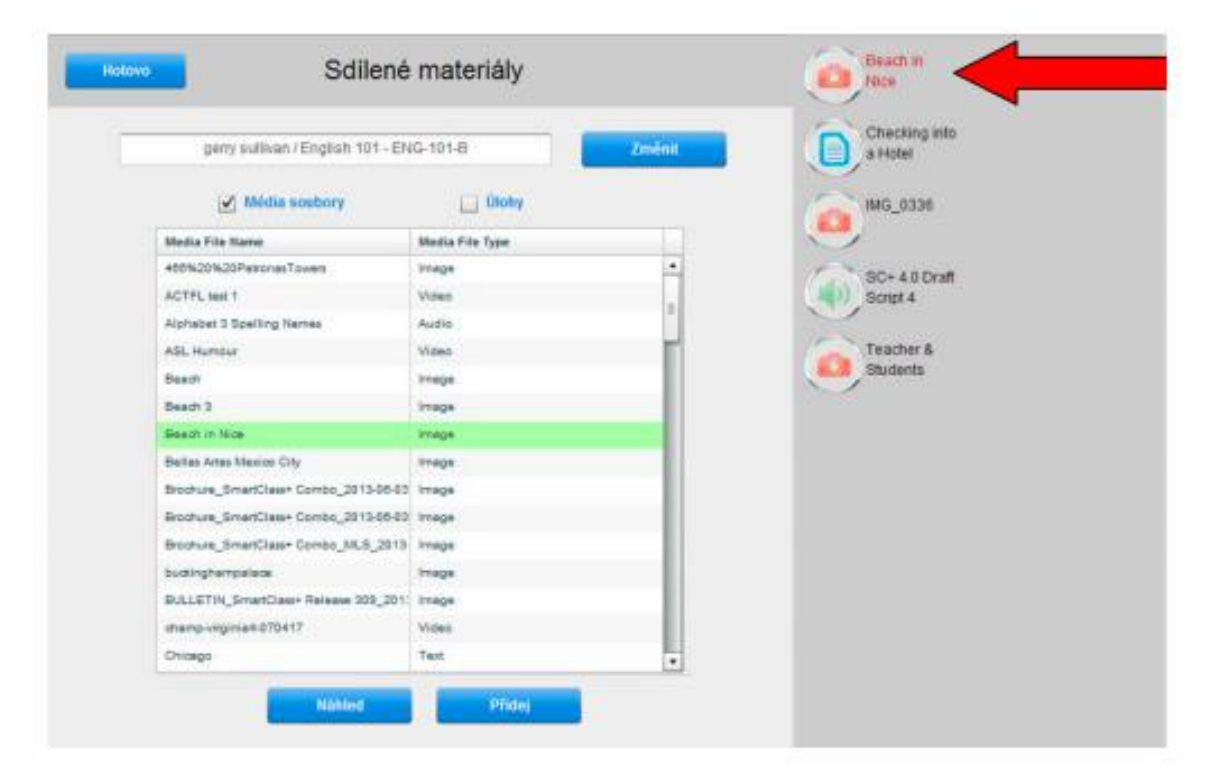

prostřednictvím SmartCloud Xchange můžete sdílet materiály i s ostatními, kteří ve světě se systémem pracují

#### Jaká cvičení MAD umí?

- Jaké jsou jejich výhody a nevýhody?
- Jaká jsou časově náročnější a jaká jsou méně náročnější?

- Možnosti tvorby cvičení se každou další aktualizací inovují, rozšiřuje se jejich paleta, možnosti kombinací výchozích zdrojů, vylepšuje se výslovnost.
- *Vyzkoušejte si sami, která cvičení vám vyhovují, a co všechno umí!*

## Vytváření úloh

Vytvoření úlohy dosáhnete v následujících krocích:

- Vyberte mediální soubor z knihovny souborů.
- · Přetáhněte soubor do sousedního panelu Úlohy. Tento krok spouští "Průvodce úlohou".
- Pojmenujte úlohu.
- Vyberte typ úlohy, tedy způsob jak má student reagovat na soubor. (Například "Volný audio záznam").
- Určete časový limit pro úlohu nebo ponechte bez limitu.
- Klikněte na tlačítko "Vytvoř úlohu". Průvodce úlohou se zavře.
- V případě potřeby doplňte šablonu vybrané úlohy o instrukce a další nastavení.

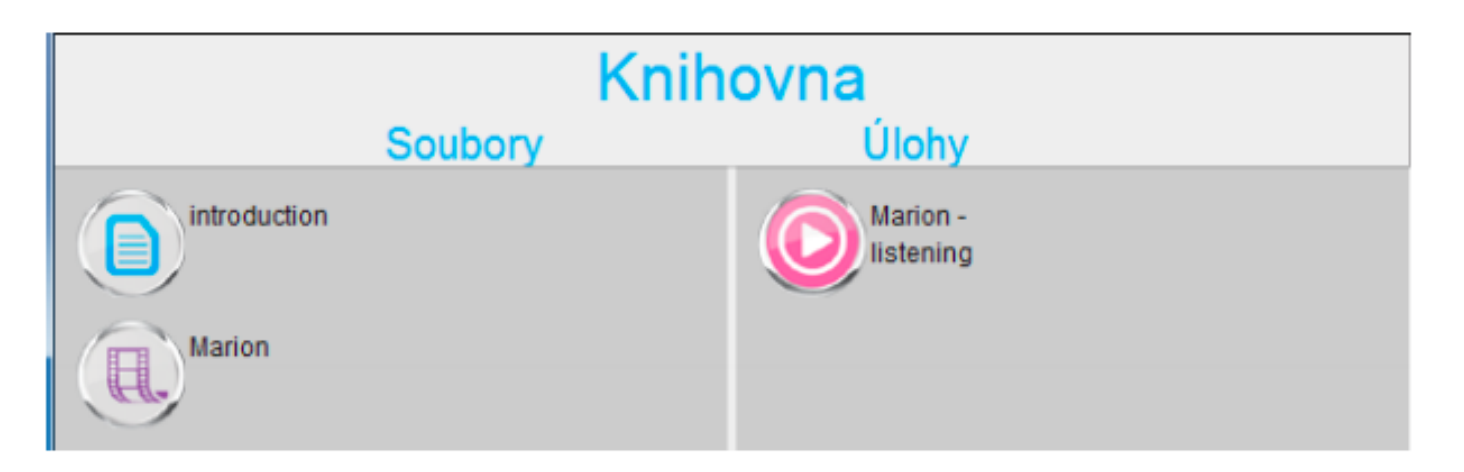

- *TIP: Ujasněte si způsob označování cvičení (s ohledem na přehlednost).*
- *Dlouhé názvy cvičení se nezobrazují*
- *Třiďte cvičení logicky do lekcí*

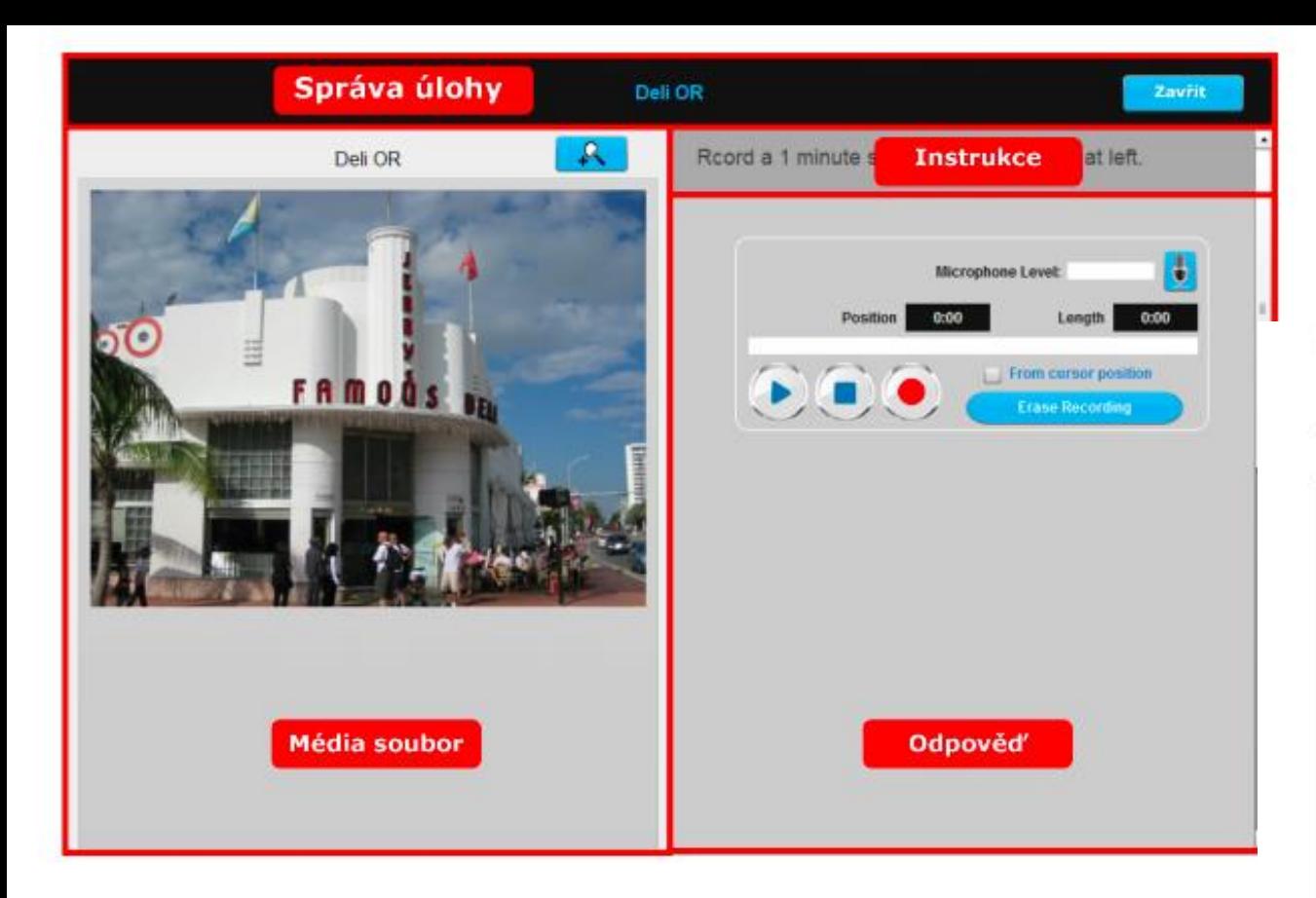

#### Úloha s výběrem možností

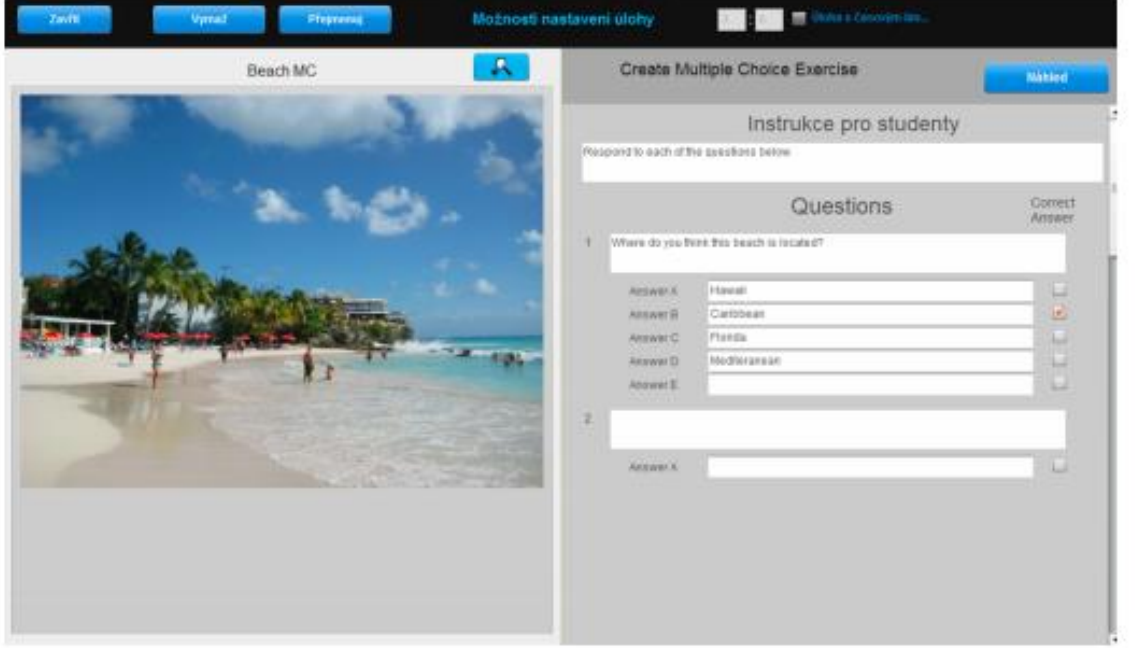

Tyto obrázky ukazují úlohu z pohledu učitele při samotném tvoření a úlohu z pohledu studenta.

Učitel vloží do šablony:

- zadání/instrukce pro studenty
- otázky (max. 20 otázek)
- odpovědi (max. 7 odpovědí na otázku)
- identifikaci správné odpovědi

## Výběr z možností vs. vpisování

Načítání úlohy

Začni měřený test

Tento test musí být dokončen za 2 minut

Spust test

Wann \_\_\_\_\_\_\_ die Gäste abgefahren?  $\mathbf{1}$  $\bigcirc$  A - haben  $\odot$  B - sind  $\overline{2}$ Ich ihnen leider nicht helfen können.  $\odot$  A - habe  $\bigcap$  B - bin 3 Unsere Nachbarn und die Komödie von Goldoni empfohlen.

 $\odot$  A - haben

 $\bigcirc$  B - sind

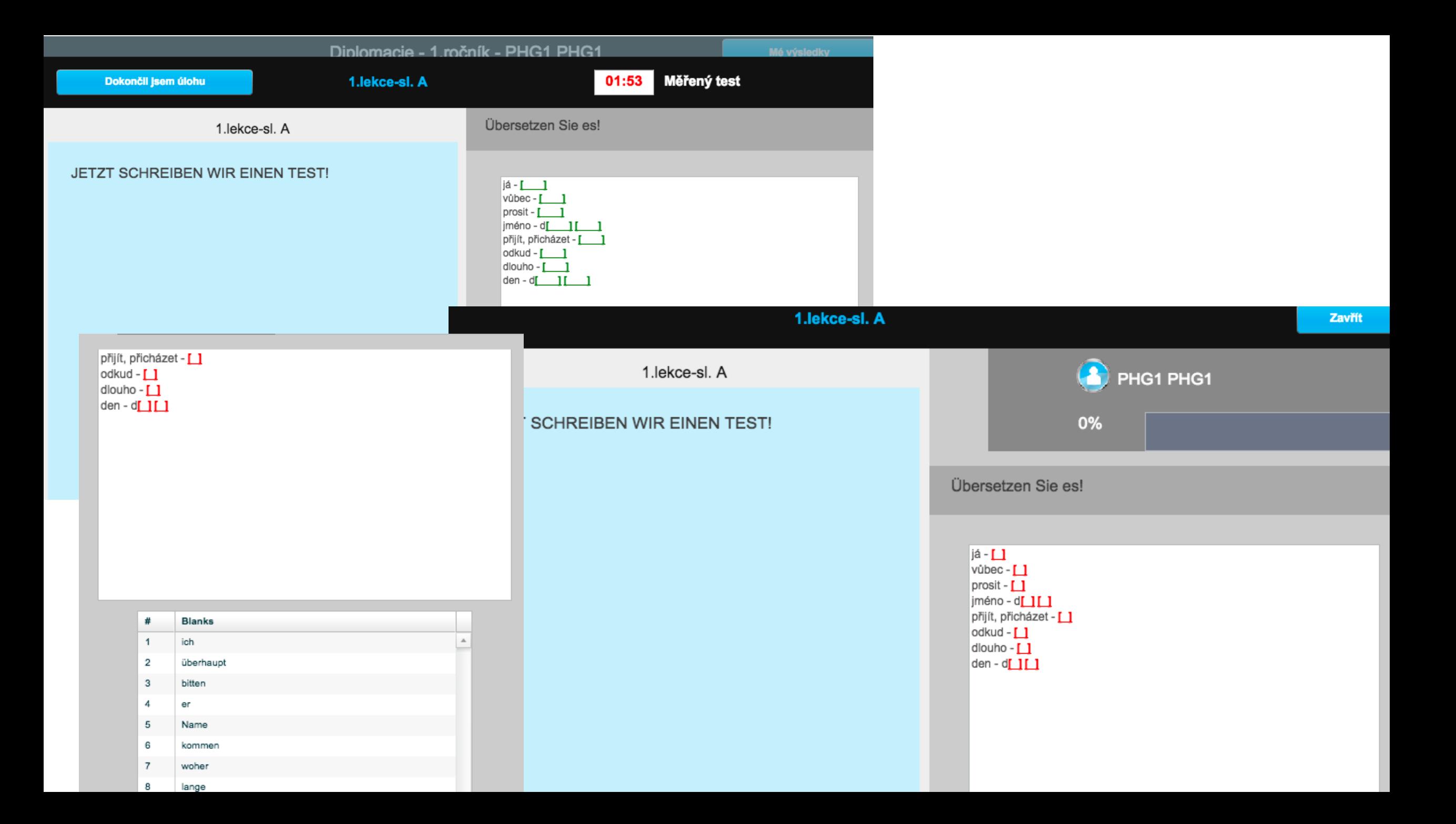

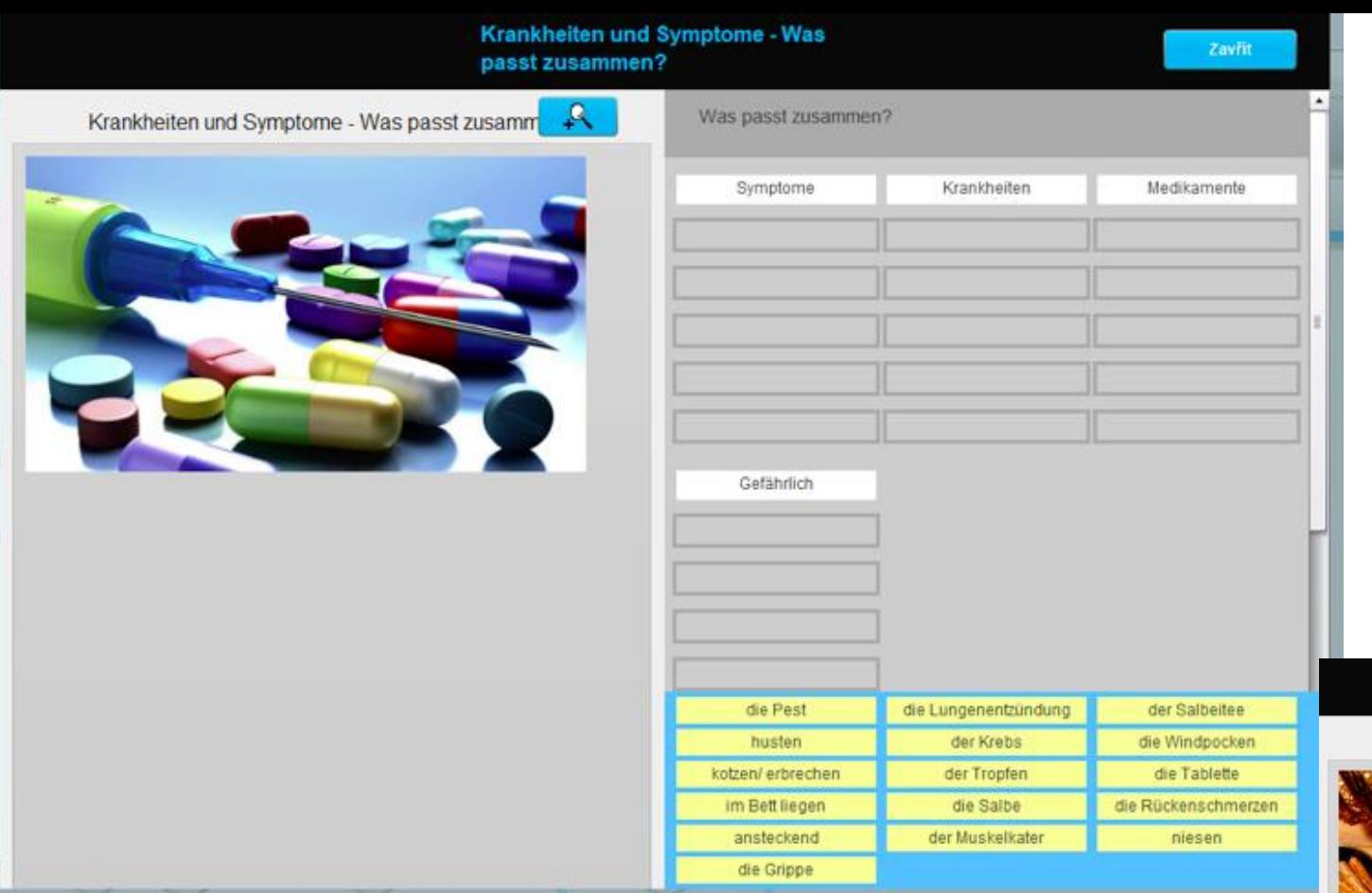

#### Příklady cvičení

#### essen quiz

 $\mathbb{A}$ 

#### essen quiz

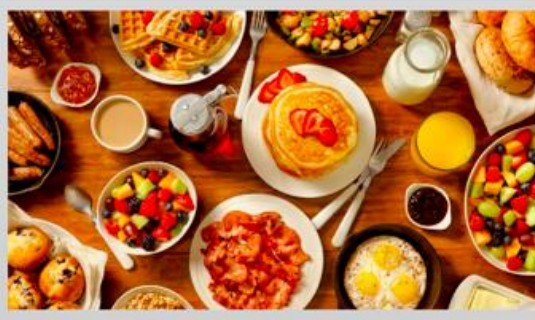

senen 40 Prozent der Menschen unter Z5 Jahren tern oder sie surfen im Internet. Ist Essen allein langweilig? Fast 60 Prozent der jungen Menschen sagen. Essen muss lecker sein. Sie essen oft Fertiggerichte und Fastfood. 60 Prozent essen mindestens einmal pro Woche ein Fertiggericht. 33 Prozent essen mindestens dreimal pro Woche im Schnellimbiss - Burger, Pommes oder Currywurst. 90 Prozent der Menschen unter 25 Jahren sagen: "Wir essen nicht sehr gesund" Was ist richtig? Kreuzen Sie an.

#### 1 Jeder dritte Deutsche

- A-isst gem.
- B-findet Essen wichtig.
- C sieht beim Essen fern oder surft im Internet.
- 2 33 Prozent der Menschen unter 25 Jahren...
	- A kochen selbst
	- B gehen dreimal pro Woche zum Imbiss.
	- C sagen: Essen muss gesund sein.
- Mehr als 50 Prozent der jungen Menschen  $\cdot$ <sub>3</sub>
	- A meinen: Essen muss lecker sein.
	- ( B sagen: Essen ist langweilig)
	- C finden: Gesund sein ist wichtig.

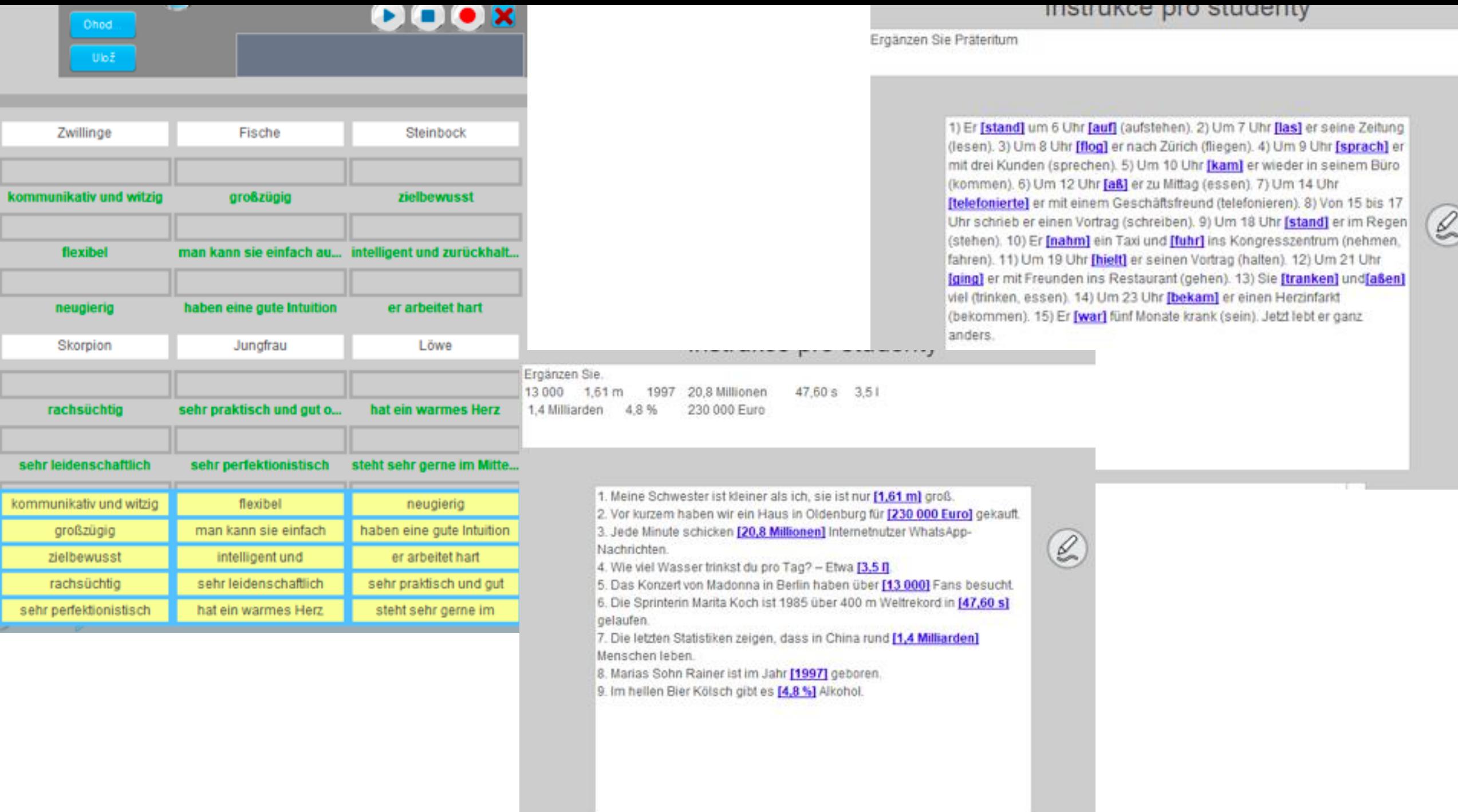

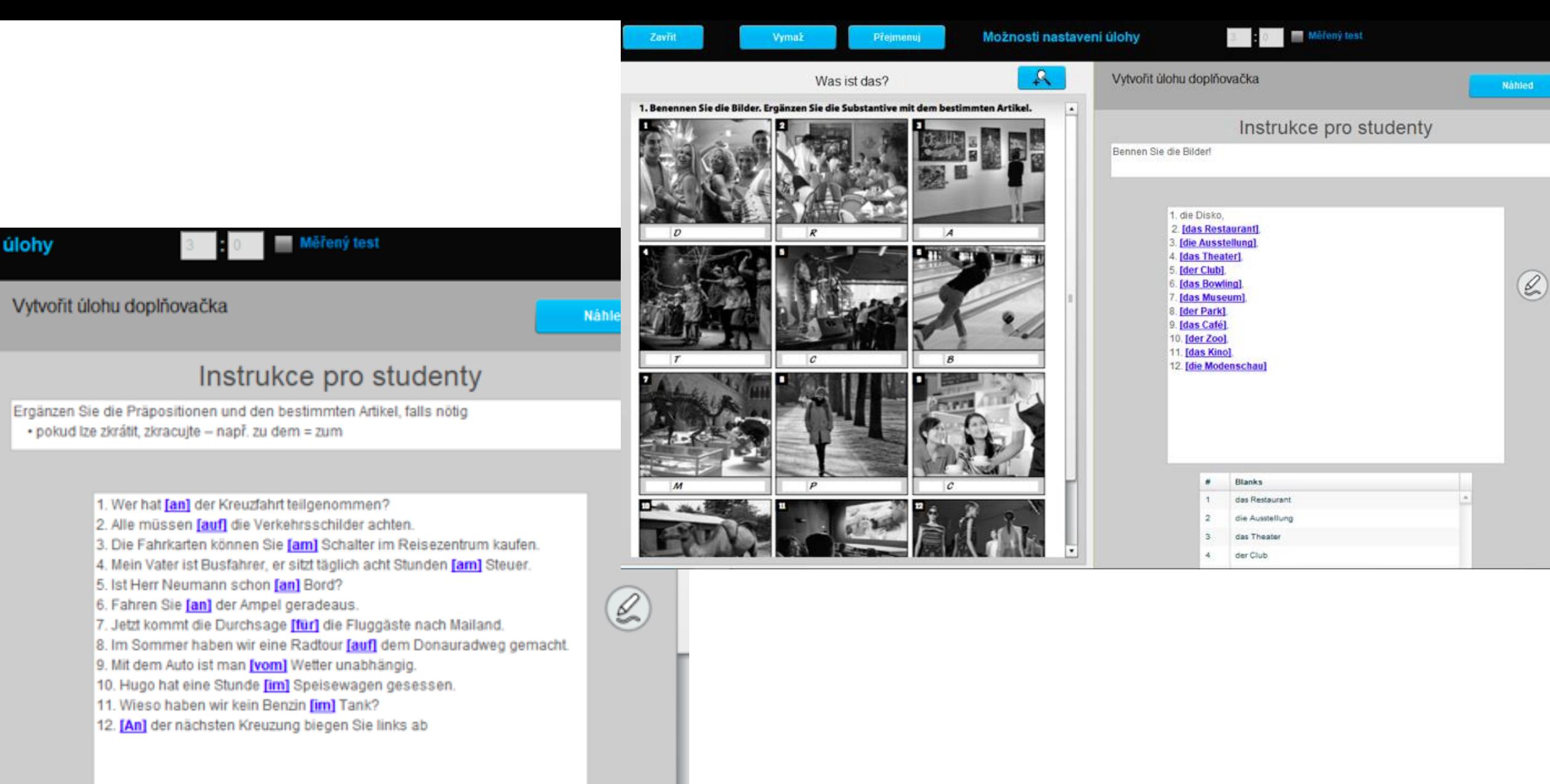

. Blanks

## Nácvik výslovnosti

- kvalita se neustále zlepšuje
- rozšiřuje se výběr cizích jazyků

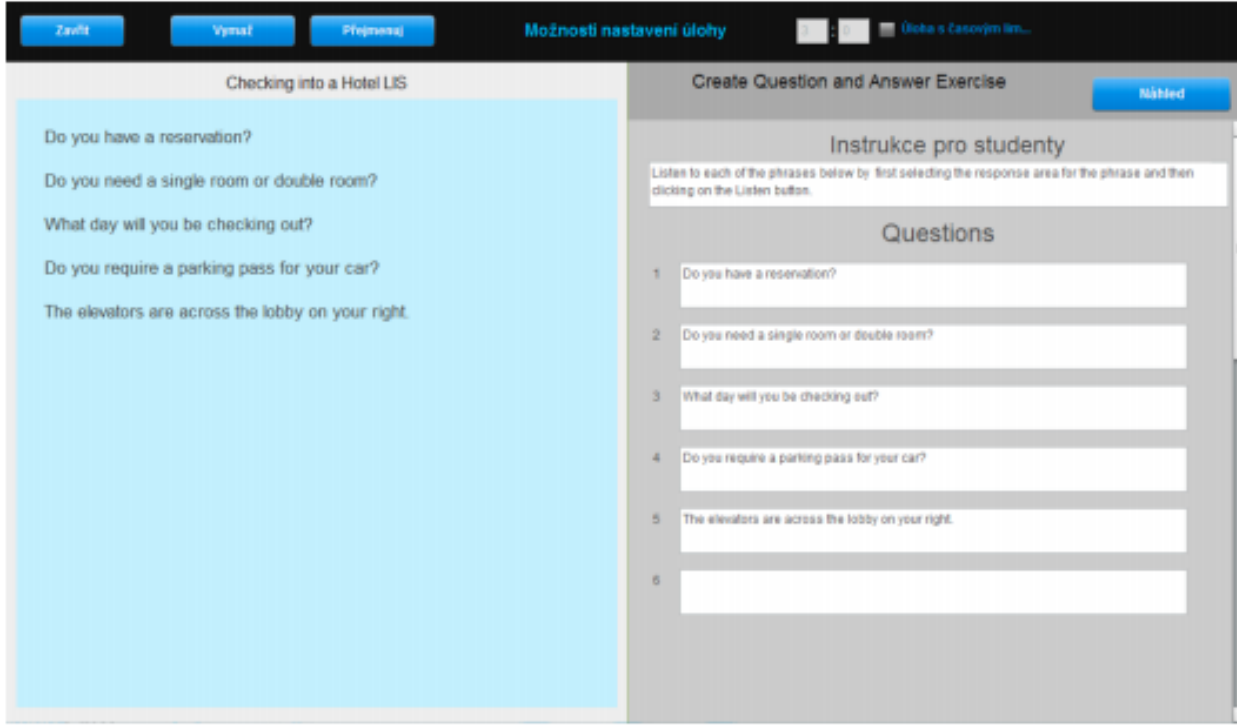

Tyto obrázky ukazují úlohu z pohledu učitele při samotném tvoření a úlohu z pohledu studenta.

Učitel vloží do šablony:

- zadání/instrukce pro studenty
- zkopíruje fráze (max. 20), které studenti mají poslouchat, do kvízové části (vpravo)

#### Tvorba jednotlivých cvičení - nácvik

Jaké druhy cvičení jsou dle vašeho názoru nejvhodnější?

- Kde hledat inspiraci?
- Velmi jednoduché:
- <https://www.polyglot.cz/cs/nakladatelstvi/materialy-ke-stazeni/>
- <https://en.islcollective.com/>
- Další tipy:
- $\bullet$  …..

#### Organizace úloh

O panelu organizace úloh (na obrázku) můžete smýšlet jako o multimediální přípravě na jednotlivé lekce/hodiny/výukové celky.

Výukový plán je organizován v Sadách úloh. Každá ze sad může obsahovat množství úloh k samostatné práci.

Nová sada úloh - Ve výchozím nastavení je v nové třídě k dispozici 14 sad. V případě potřeby klikněte na tlačítko "Nová sada úloh" (tmavě šedá sada). Tímto přidáte další sady.

#### Sada úloh 1

Živě - Úlohy posílané žákům živě (pomocí LAD) včetně živého nahrávání studentů naleznete pod tímto žetonem.

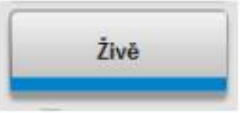

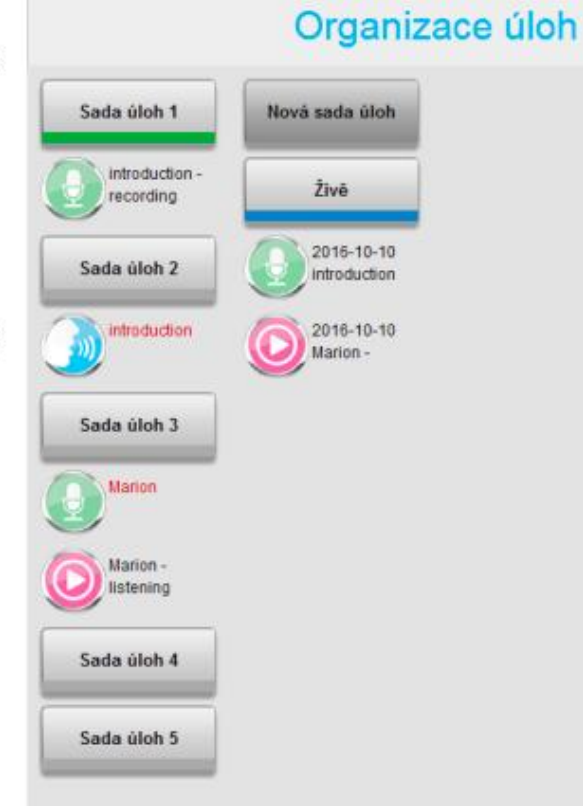

Číslované sady - Výchozí číslování stanovené pro sady samostatných úloh začíná názvem "Sada úloh 1" a roste po jedné s každou následující sadou. Při zadávání sady úloh studentům je výhodné tato výchozí pojmenování přejmenovat tak, aby jejich název lépe reflektoval jejich obsah.

Barevný pruh na každé ze sad indikuje jejich status:

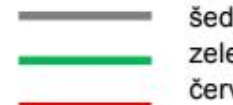

šedý pruh - nezadaná sada zelený pruh - zadaná sada červený pruh - zadaná sada je vypracovaná studenty a nyní jim není viditelná

#### Příprava studentů na práci v MADu

- Seznamte žáky s některými druhy cvičení, napište jim na tabuli klávesové zkratky - v NJ například pro ostré ß a přehlásky
	- *pravý alt + vykřičník – ß*
	- *přehláska/klávesnice vlevo vedle enter + písmeno, které se musí přehlasovatü, ö, ä*

## NĚKOLIK RAD NA ZÁVĚR

- MAD bohužel stále umí přijímat pouze 1 správnou možnost (tu, kterou nastavíte vy), proto u cvičeních s automatickou korekturou je nutné zdůraznit žákům, že nízké procento neznamená vždy chybnost). Zvažte, zdali cvičení s více možnými variantami odpovědí zařadíte, či jak navedete žáky, aby udávali odpověď, kterou považujete za správnější.
- Pozor na nastavení zvuku pokud máte zapnuté reproduktory nad tabulí (jediné kolečko), uslyší všichni všechno, co půjde z vašeho PC (obzvláště když posloucháte nahrávky studentů v hodině, je lepší si ověřit, že to slyšíte jen vy).
- Nebojte se experimentovat a objevovat všechny funkce systému!
- Pokud promítáte na tabuli a potřebujete si na ploše otevřít něco, co by neměli vidět studenti, klikněte na ovladači od tabule na tlačítko *freeze*.
- Nebojte se chyb a technických komplikací, společně s AV Media vše vyřešíte  $\odot$

## Musím celou hodinu využívat laboratoř? Krátké shrnutí

- Kombinace aktivit v MAD a LAD dokáže zajistit dostatečně pestrou vyučovací hodinu, při které dojde k nácviku čtení, psaní, poslechu i mluvení.
- MAD lze využít k nácviku výslovnosti.
- Pozor na autorská práva!

#### MAD - shrnutí

• Nezapomeňte, že pokud účastník kurzu neklikne na dokončit úlohu (pokud není omezená časem), tak se jim výsledky neuloží

#### Praktické cvičení 1 - MAD

- Vytvořte si vlastní účet (potřebujete asistenci správce nebo lektora)
- Vytvořte si alespoň 2 kurzy a v každém alespoň 1 třídu
- Připravte si cvičení na 1 gramatický jev: vytvořte 1 3 cvičení povinná pro všechny a 1 – 2 cvičení pro pokročilejší studenty. Cvičení přiraďte do konkrétní lekce a zpřístupněte je fiktivní třídě. Cvičení vyplňte alespoň částečně, následně si zobrazte výsledky všech studentů v kurzu a napište jim zpětnou vazbu

#### Praktické cvičení 2 - MAD

- Vytvořte si 4 různá cvičení jedno na rozvoj výslovnosti, druhé na volné psaní, další na slovní zásobu a poslední na rozvoj čtení s porozuměním.
- Pokuste se přenést alespoň 1 ze svých oblíbených/ověřených cvičení do prostředí MADu, nebojte se cvičení transformovat.

#### Domácí úkol

- *Příště si doneste materiály, ze kterých zkusíte vytvořit 1 cvičení a společně si ho vyzkoušíme. Materiály: lze video, fotky, materiál na spojování, výslovnost, podklady pro rozhovor, čtení s porozuměním apod.*
- *Pozor: Nezapomeňte opět na formulaci cíle aktivity a popis cílové skupiny.*